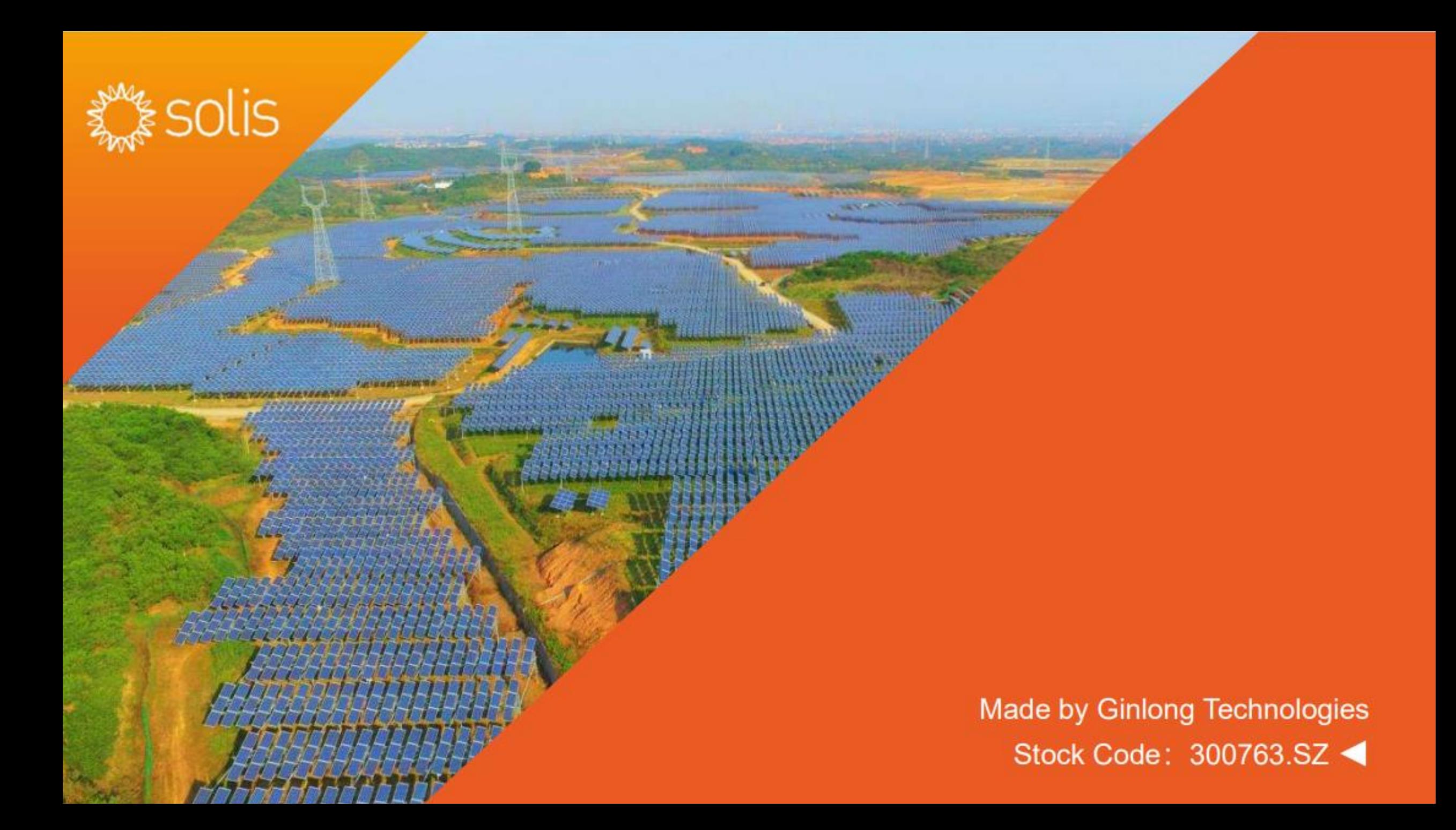

#### Data Logging Stick

# **Installation**

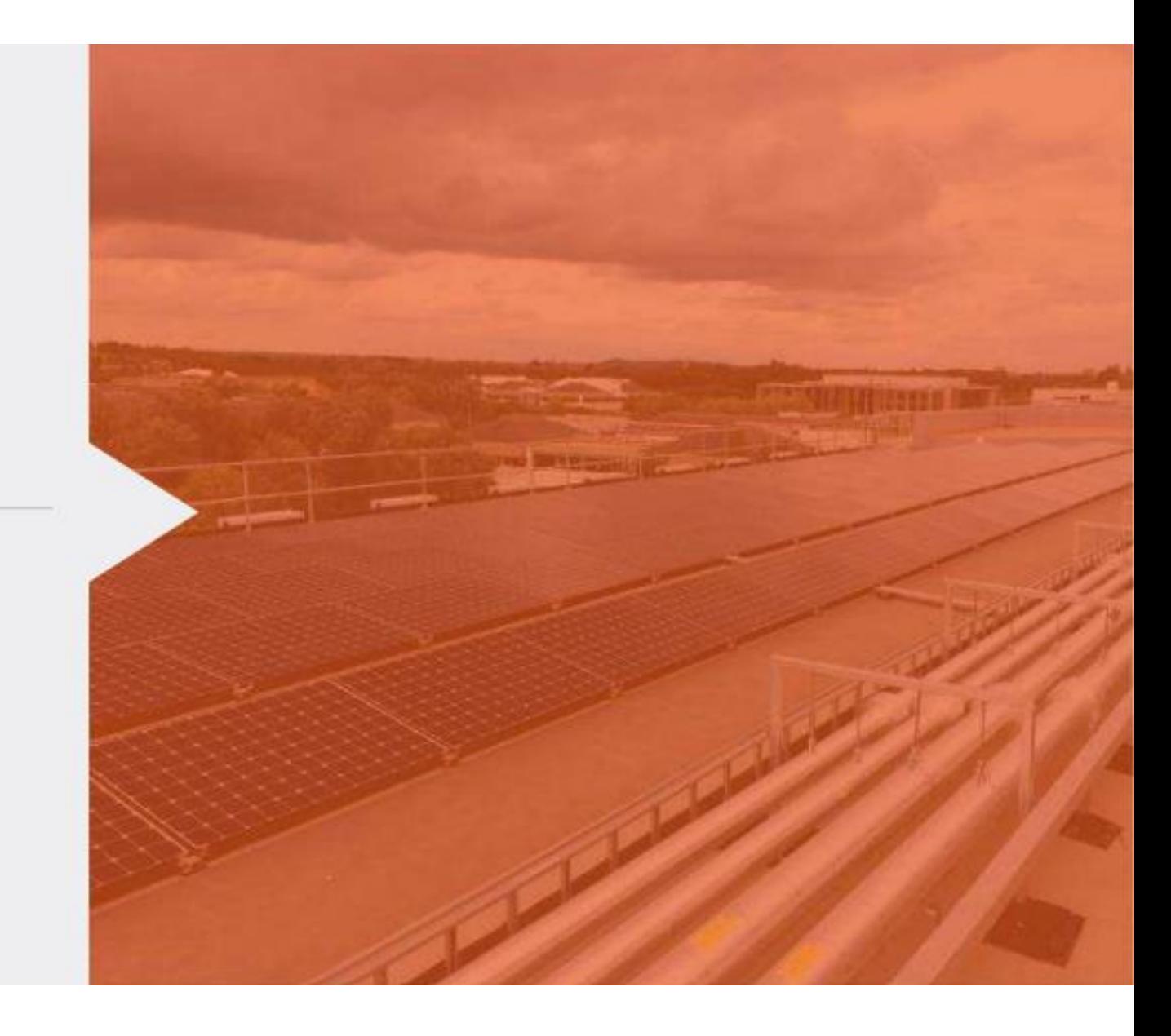

1.) Scan the QR code and install the APP on your mobile device (cell phone, tablet, etc.).

Solis Cloud (Scan the QR code , to download the APP

Version:3.1.0

Published: 26/06/26

Size: MB

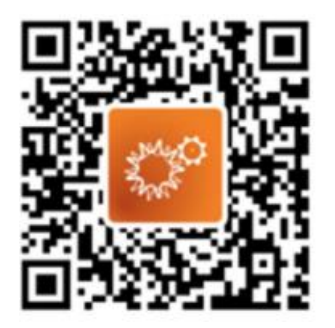

## 2.) Open the APP and click on the top right on "Register"

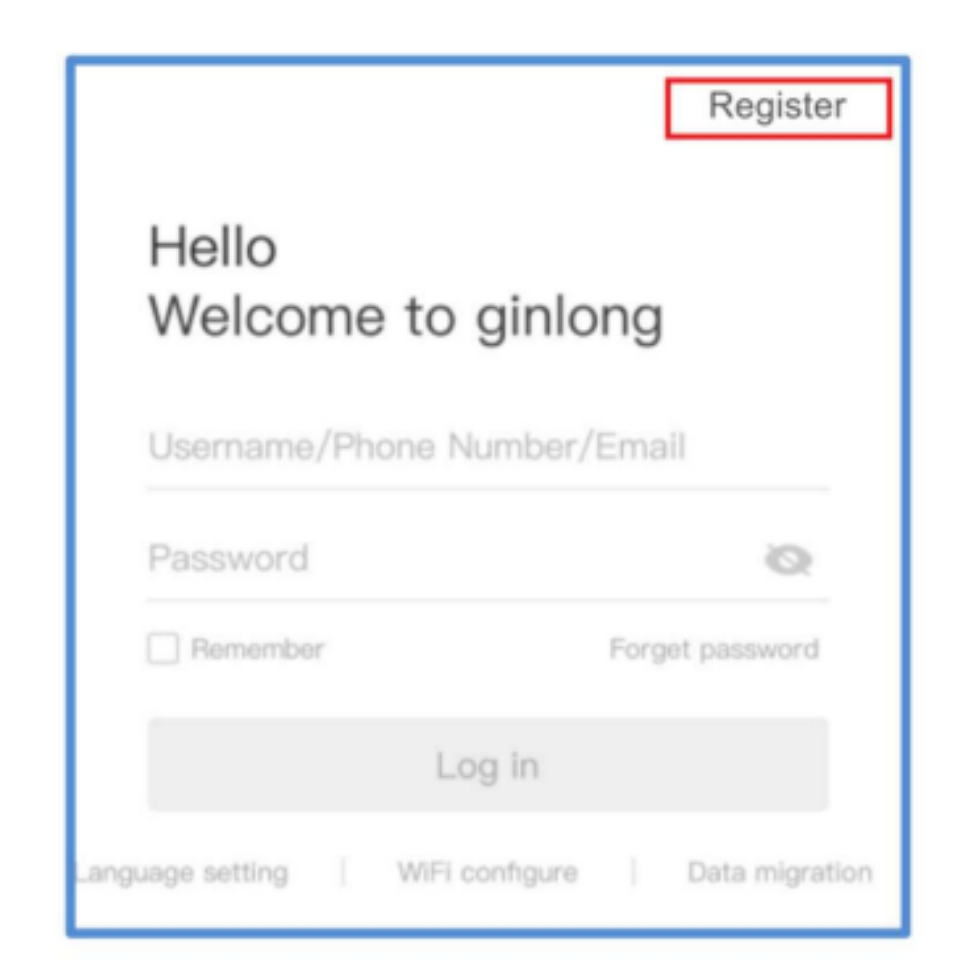

3) Select whether you want to register as owner or installer with your e-mail address!

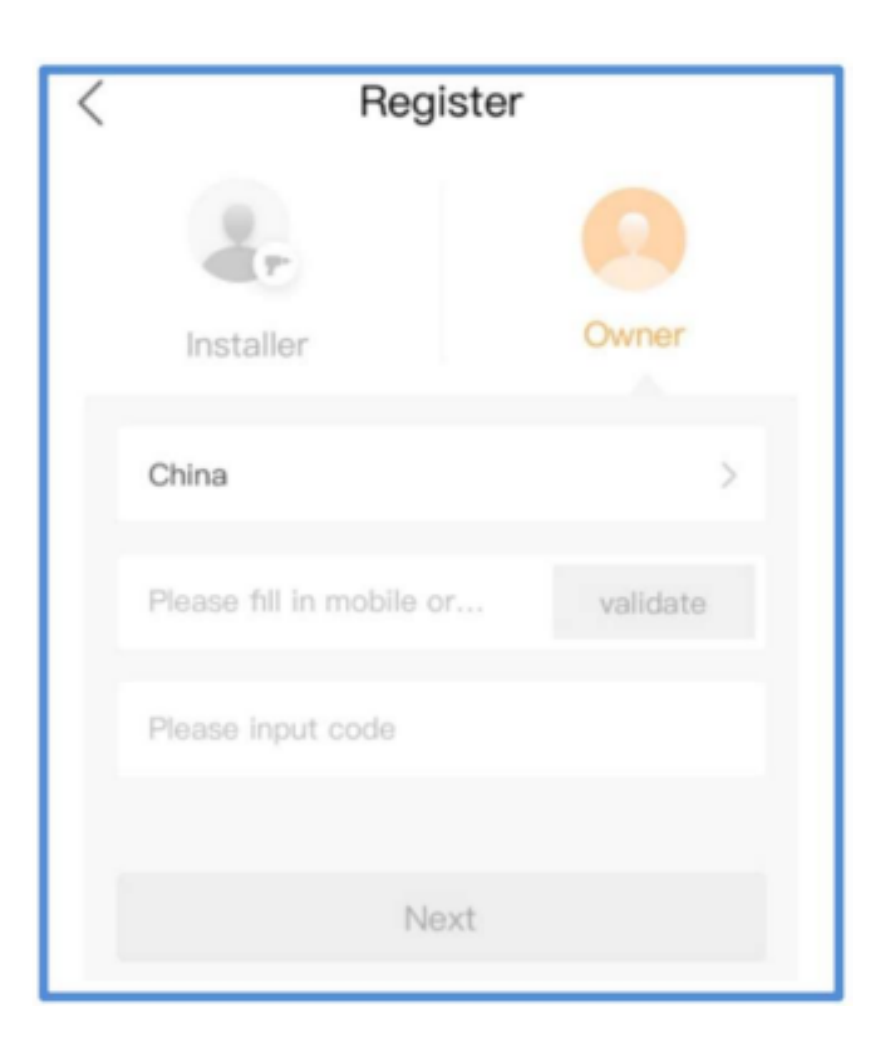

4) Define a user name and a password with a maximum of 16 characters (min.2 max. 16 characters, numbers and letters, k. special characters!) yourself! Then click on "Register

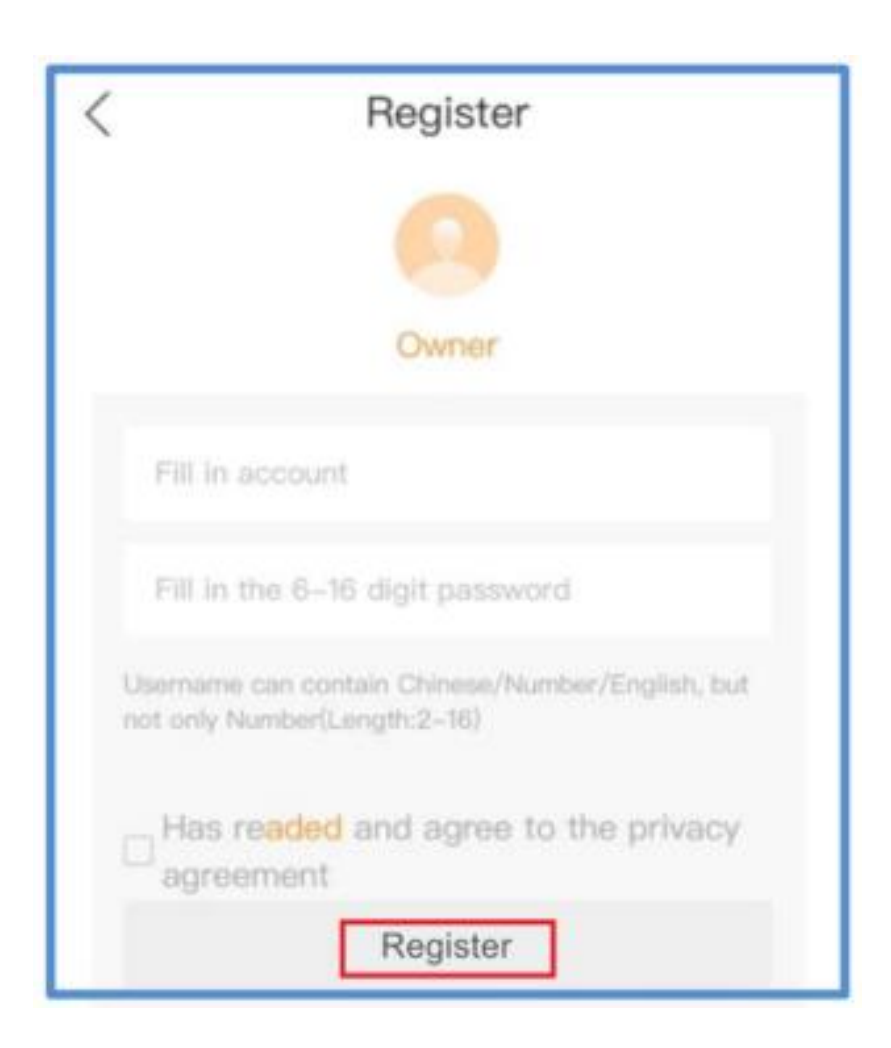

### 5) Now you are in the main screen. Click here on "Add Plant" to create your PV plant!

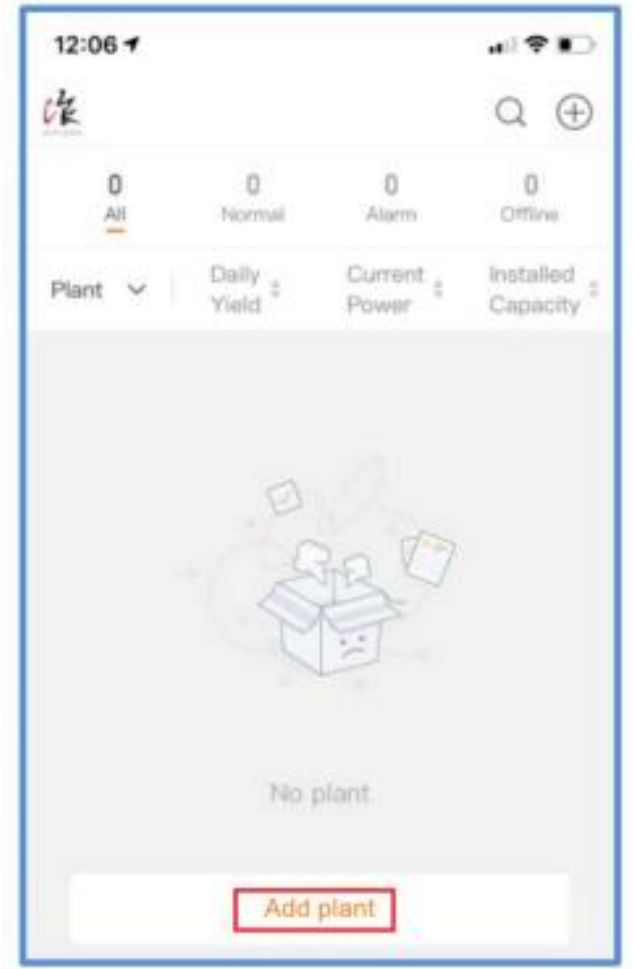

### 6) Fill in at least the fields marked with an asterisk and click on "Done"!

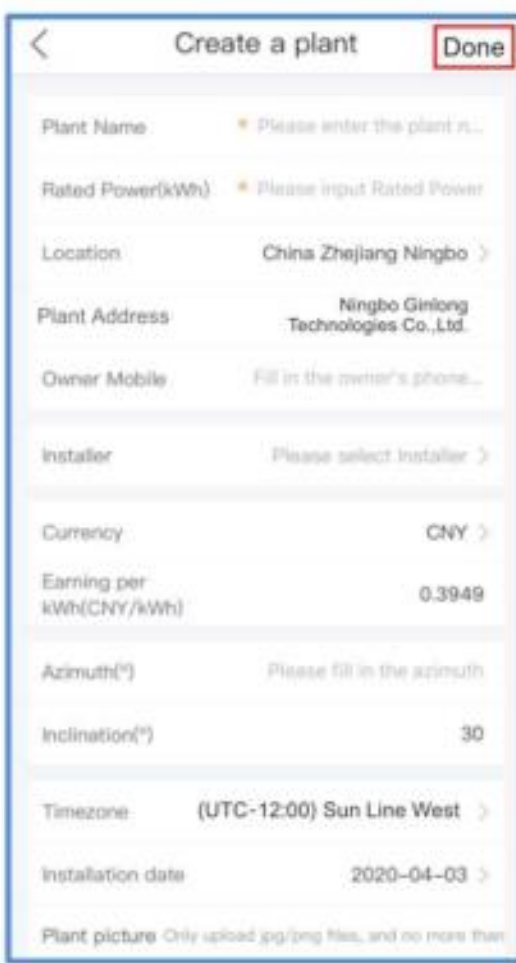

#### 7) Afterwards, click on "Create a plant" to confirm the entered data and create the plant!

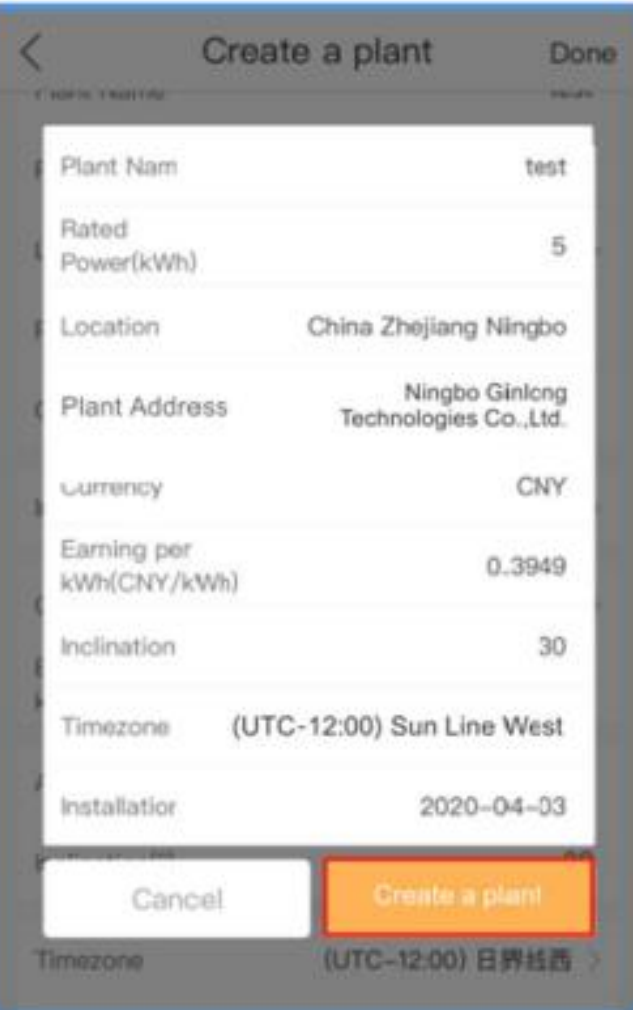

8.) The system has been created successfully. The corresponding icon appears. Now click on "View Plant". This will take you back to the main screen and the APP will open a pop-up window with the message that no inverter has been added yet. Click on "Add" to continue!

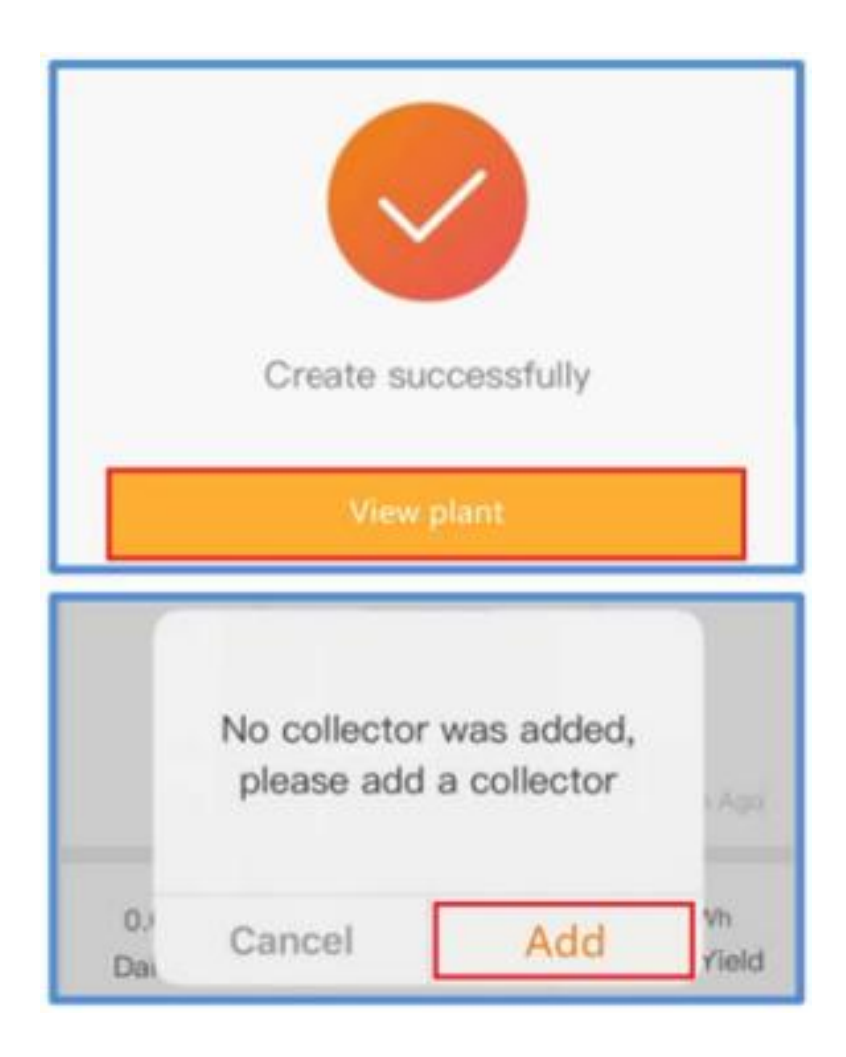

9) Now scan the serial number of the data stick from the stick itself or from the packaging of the stick! Do not scan the serial number of the inverter!

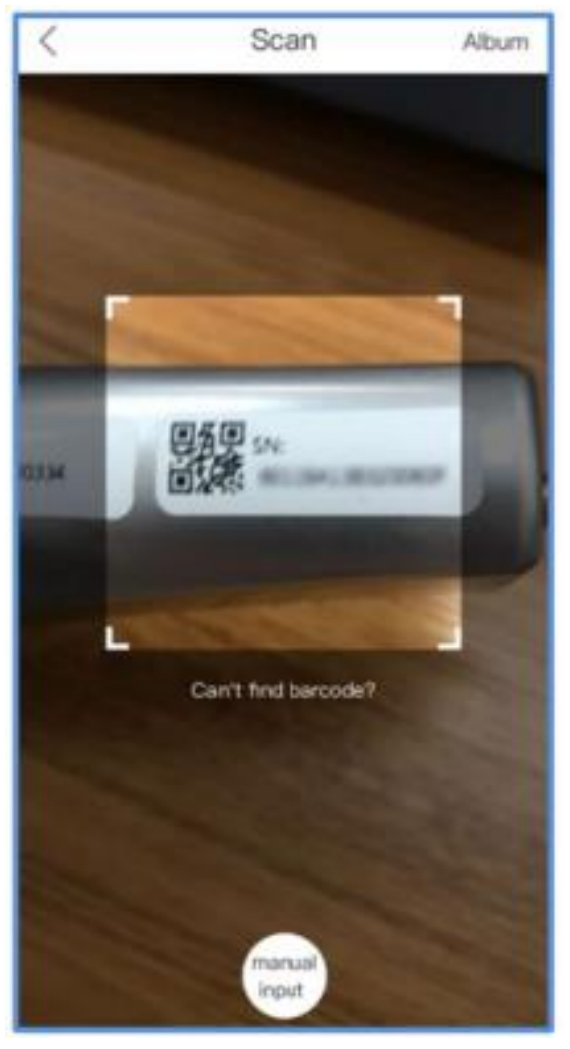

10.) After a time of up to 60 seconds, the stick is recognized. Click on "Continu...atalogger" to complete the configuration.

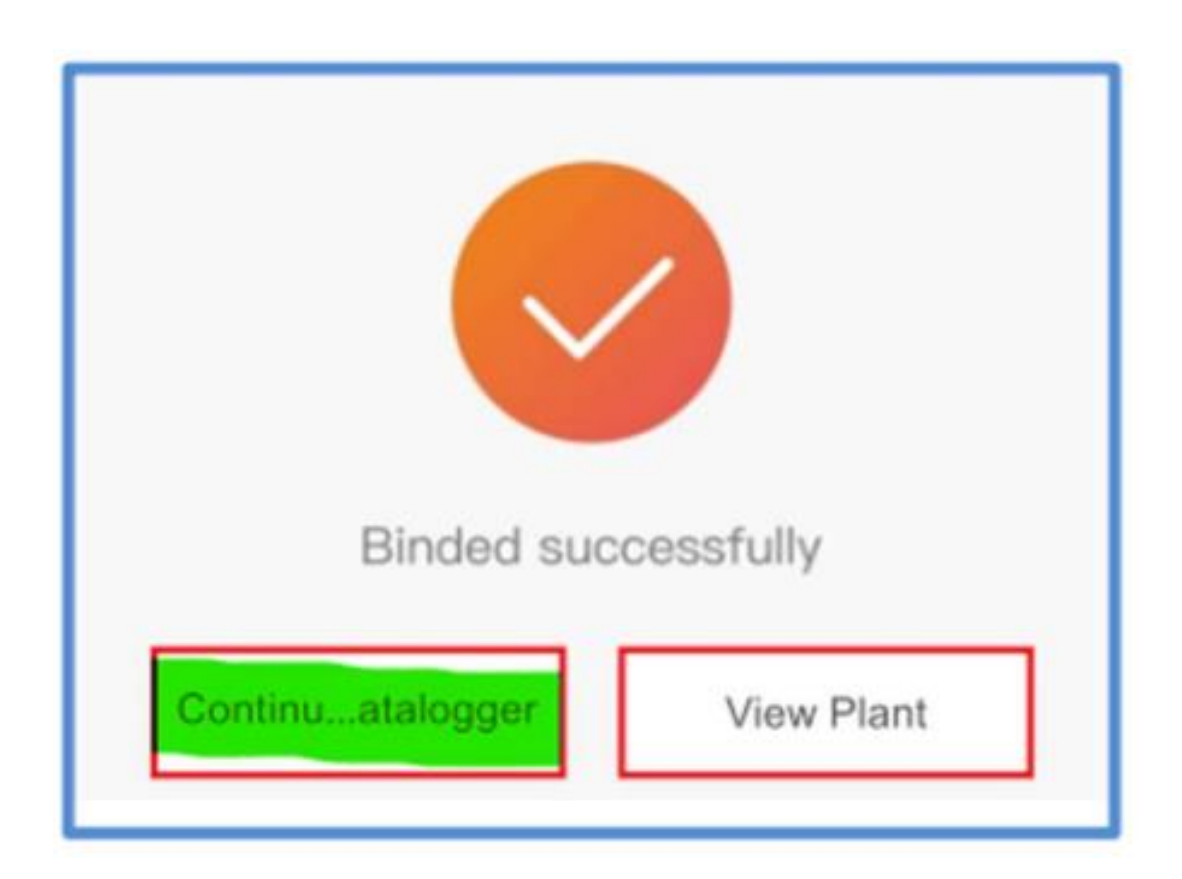

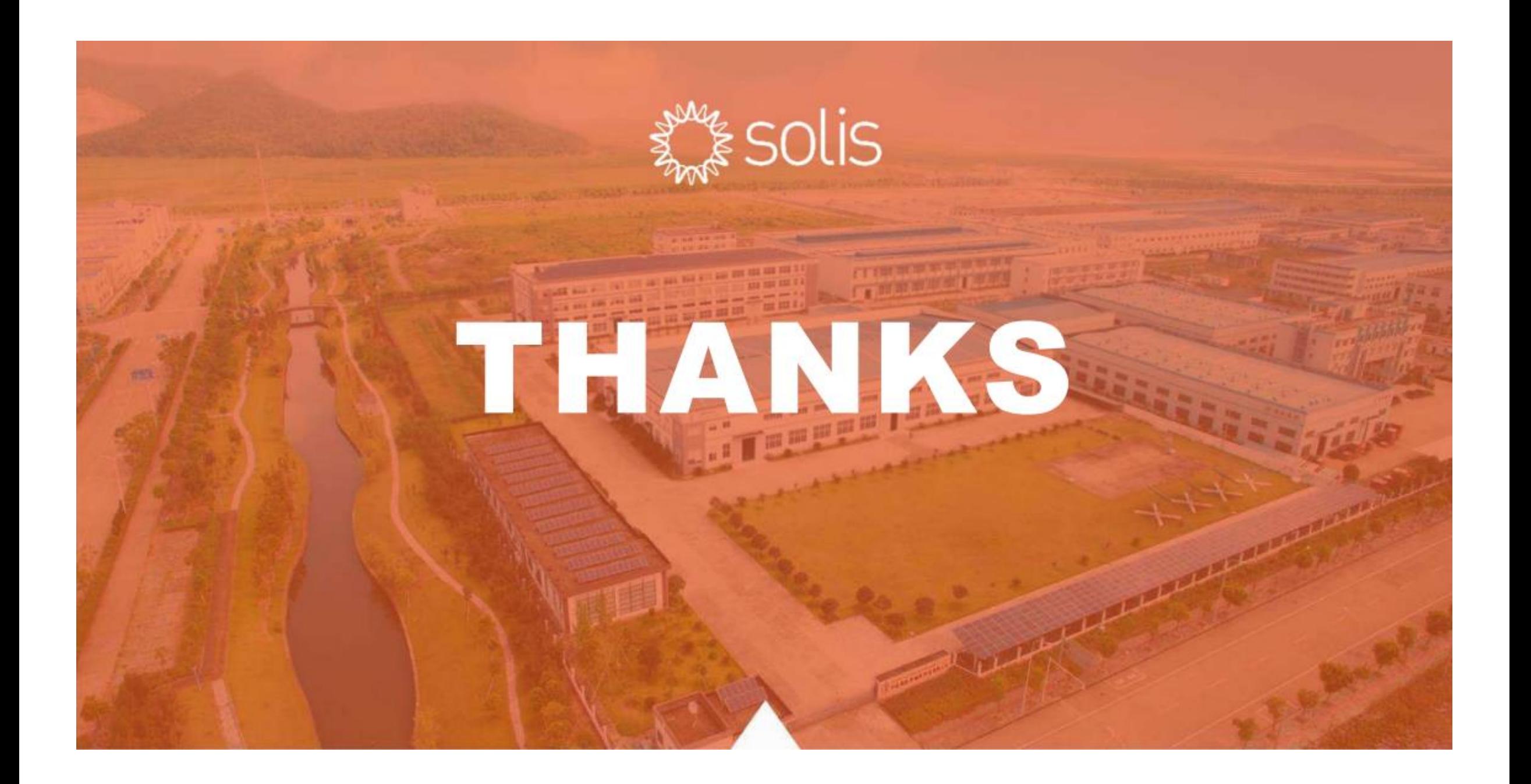